## **WSUS** 服务器自动升级配置说明

第一步: 开始一附件一运行-gpedit.msc

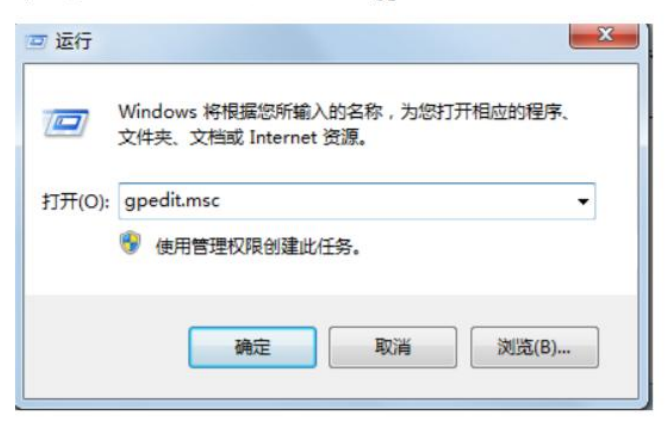

第二步: 管理模板--Windows 组件-- Windows 更新 (或 Windows

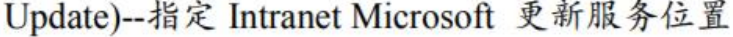

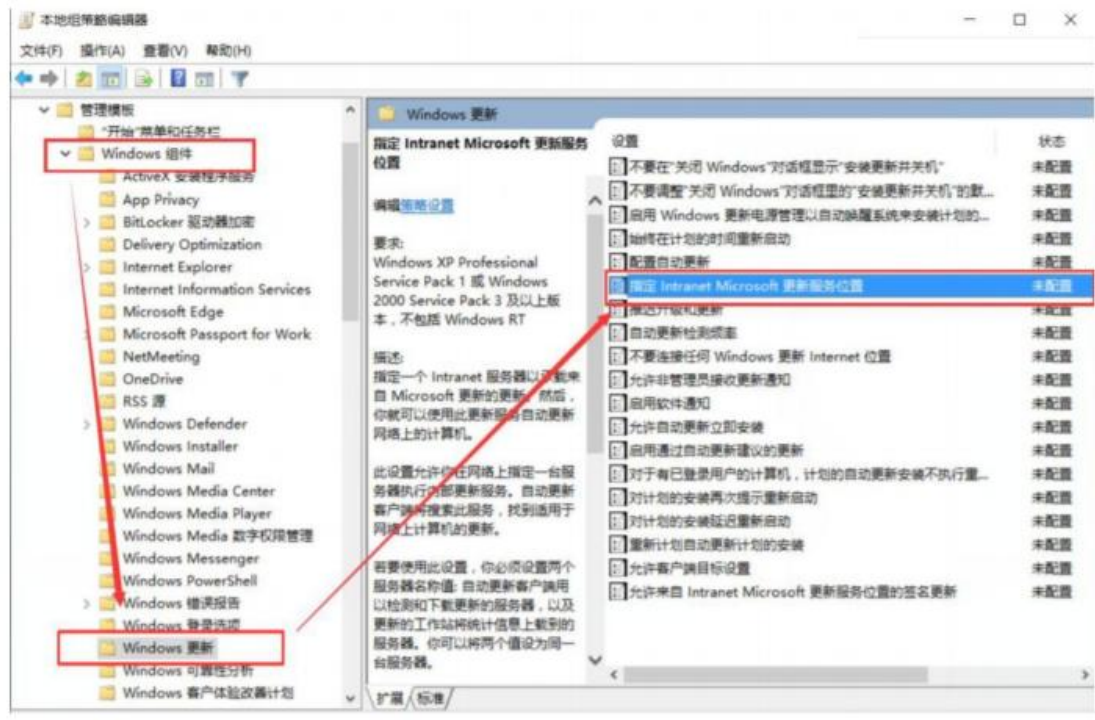

## 第三步: 点击"已启用"一将下部的

"设置检测更新 Intranet 更新服务"和"设置 Intranet 统计服务器"

两项均设置为"http://wsus.tvut.edu.cn" -- 点击"确定"

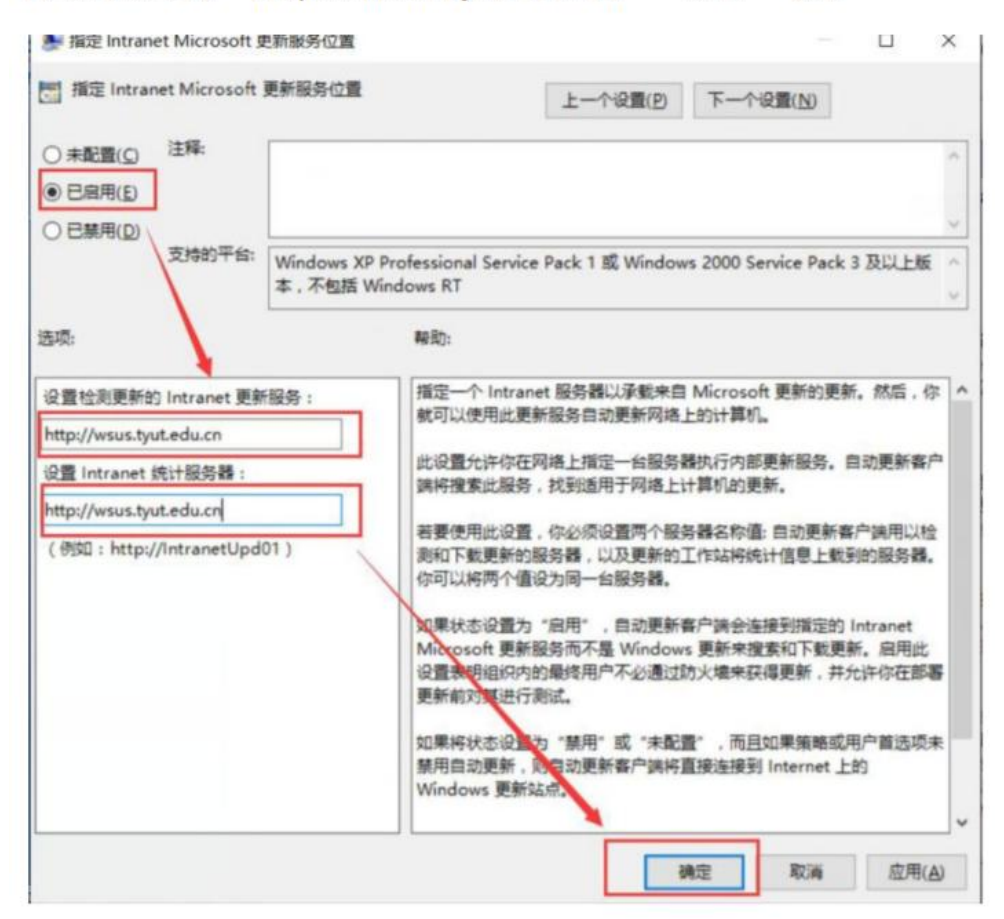

第四步

选择"配置自动更新",在弹出的对话框中选择"自动下载并计划安 装"。点击"确定"

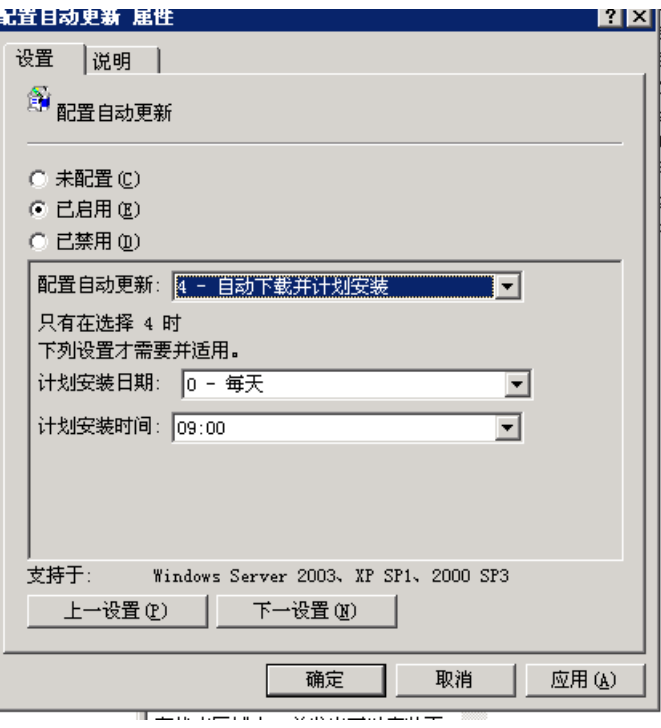

## 第五步 重新启动服务器